# Web 2 Market Inventory Module Configuration Questionnaire

**U**OModule FOR AbleCommerce

Answering the questions in this questionnaire will help us to quickly configure your Inventory Module.

The questionnaire is divided into 11 separate sections. Some of the sections have sub-sections that can be skipped depending on your answers. We don't expect you to know the answers to every question here, but the more you know the quicker it will be for us when we are ready to configure your module. Please answer the questions to the best of your ability and as accurately as possible. If you have any questions or comments, feel free to contact Web 2 Market at (708) 653-3100. Thanks.

#### Section Listing:

ш п ۰ ۵ Ξ

Ξ ۰

۰ ۸ Ξ

ш ū ۳ ۰ п ۳ u ä

Section 1 – General Questions

Section 2 – Determining the Product SKU

- Section  $2a Advanced SKU$  Rules
- Section 3 Option Management
	- Section  $3a -$ Option Rules
- Section 4 Product Details
- Section 5 Discontinued Items
- Section 6 Special Pricing Situations
- Section 7 Managing Inventory Counts
- Section 8 Category Management

Section 9 – Product Filters

Section 10 – Image Management

- Section 11 SiteLINK Enterprise Integration
	- Section 11a SiteLINK Rules

NOTE: For many of these options the default settings should be sufficient. Items that start with  $\rightarrow$  are items that are often customized, so you may want to look at those options carefully. Items proceeded by  $\otimes$  are very rarely customized and should only be changed if you have a good reason.

## SECTION 1 – General Questions

۳ ш ш П п ۸ Ξ a π п ü n, ۳ ٠ п п Ξ ۰ u ٠ ٠ п ۵

į

U. Module FOR ADARESTER

**MOM Configuration:** The following questions will give us a better idea of how you manage Products and Options in MOM so that we can correctly configure your Inventory Module.

.............

- 1.  $\rightarrow$  Do you use Options on any of your products in MOM? For example, if you sell tshirts, is each size and color combination a separate product or is it a single product with options? NOTE: This is for your MOM settings only, if you use Options in MOM you can still select to have items displayed separately on the web or vice versa ............................................................................................We Use Options in MOM [ ] ..................................................................We only have Separate Products in MOM [ ]
- 2.  $\otimes$  If you use Options in MOM, do you use the default MOM settings? In MOM setting the Size/Color field to True (for Options) limits the SKU to 10 characters and the SKU Modifier to 10 characters. The FULLSTOCKN (Full Stock Number) is a maximum of 20 characters with the SKU taking up the first 10 characters and the SKU Modifier starting at character 11. If the SKU is less than 10 characters it is padded with spaces before starting the SKU Modifier. E.g. A t-shirt may be listed like this: "SXV123 xl" It is possible, however it is unusual, to customize the way MOM handles options. ............................................................................We Use The MOM Default Settings [ ] ............................................................................................. We use Custom Settings [ ]
- 3. If you use Options in MOM, how do you want items displayed in AbleCommerce? .................................................................................................................Use Options [ ] ................................................................................................Use Separate Products [ ]
- 4. If you DO NOT use Options in MOM, you still have the ability to display your products with Options in AbleCommerce, however you must have a way to determine what part of the FULLSTOCKN is the SKU and which part is the SKU Modifier. See Section 2a below for more details on how this can be accomplished.

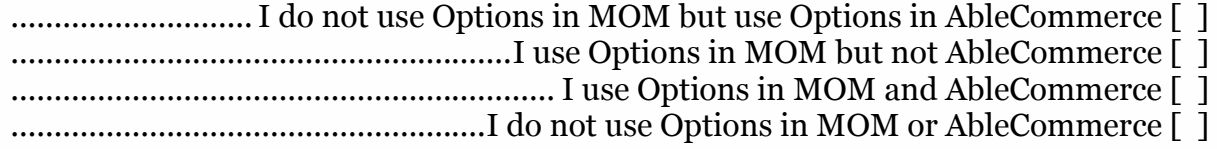

## **U**OModule FOR ADARESPENDENCE . . . . . . . . . . . . .

## SECTION 2 – Determining the Product SKU

٠ п ۰ п

٠ ۳ в Ξ ۵ ù ū ۰ ۸ п

п п a ۰ ۰

SKU Options: Because MOM and AbleCommerce handle Product SKUs (Part Numbers) differently, we have come up with a rather complex method for determining how MOM Products will be entered into AbleCommerce. The most important factor in making sure your Products are displayed in AbleCommerce accurately is making sure that your Part Numbers in MOM conform to a standard set of rules. Having different ways of creating Part Numbers may cause the Inventory Module to function incorrectly. AbleCommerce SKUs are determined from several fields in your MOM Inventory Export:

- FULLSTOCKN This field contains the full stock number from MOM, including any Option Modifiers (Size/Color Identifiers)
- PARTNUMBER This field is calculated by the Inventory Export report and contains the first ten characters of the FULLSTOCKN field.
- SIZE This field is calculated by the Inventory Export report and contains any characters in the FULLSTOCKN field after the first ten.

Usually MOM uses the first ten characters of the FULLSTOCKN field as the Product's Part Number or SKU. Any additional characters are the identifiers for Size, Color, or other options. However, many MOM users do not conform to this standard. Therefore, we have provided more meticulous options for determining the AbleCommerce SKU and Option SKU Modifier from the FULLSTOCKN field. If your MOM Part Numbers conform to the default ten characters, select PARTNUMBER and SIZE below and skip to the next section. If you have more complex rules, fill out this section as completely as possible. Feel free to contact Web 2 Market if you have any questions.

- 5.  $\otimes$  MOM SKU Field Which MOM field should be used for the AC Product SKU and the Option SKU Modifier? NOTE: If Options are not being used, then the FULLSTOCKN field will be used for the SKU and these options will not affect the module. (choose one option) (Default – Calculated from FULLSTOCKN) ............................................ PARTNUMBER and SIZE already in Inventory Export [ ] ...........................................Calculated from FULLSTOCKN based on criteria below [ ]
- 6. Trim SKU Spaces Should any leading or trailing spaces in the Product SKU be trimmed? Trimming the spaces will make the SKU look cleaner, but it may cause import errors in MOM if you are using the Orders Module (MOM requires exact SKU matches, including spaces).  $(Default - No)$

............................................................................................................................... Yes [ ] ................................................................................................................................ No [ ]

#### SECTION 2a - Advanced SKU Rules

a Ξ × ū ۳ ۰ ۵ Ξ ۵ π ۵ ú Ù, Ē Ξ ۰ ۳ ۳ ü ٠ ٠ ۰ ۵ i

#### Only Fill Out Section 2a If Calculated From FULLSTOCKN Is Selected Above

**U**OModule FOR AbleCommerce

7.  $\otimes$  SKU Limiter Option – How is the FULLSTOCKN field to be broken up to determine the Product's SKU (Part Number) and the SKU Modifier for any options? The FULLSTOCKN can be broken up by length, one or more designated characters, or a combination of length and character(s). See the table below for examples and a detailed explanation. (choose one option) (Default – By Length) .................................................................................................................... By Length [ ]

............

................................................................................................................By Character [ ] .....................................................................................................Length & Character [ ]

Some examples of the options in question 2 are in the table below. Length will split the FULLSTOCKN cleanly at the designated length. By Character will split the FULLSTOCKN at the first occurrence of a designated character(s). The designated character is then removed. Length & Character will split the FULLSTOCKN at the first occurrence of a designated character or at a certain length, whichever is first. There is also an option to select the SKU Delimiter Position at the bottom of this section, which will allow you to determine at what position in the SKU should the SKU Delimiter be after? For example, if a SKU Delimiter is a hyphen (-) and your SKU is A-123456-sm, if you enter 5 in this field, the module will look for any hyphens after the 5th character. Therefore, your SKU would be A-123456 and your SKU Mod would be sm. The most important part of determining the SKU is to make sure that your MOM data is consistent. Contact Web 2 Market if you would like a more detailed explanation.

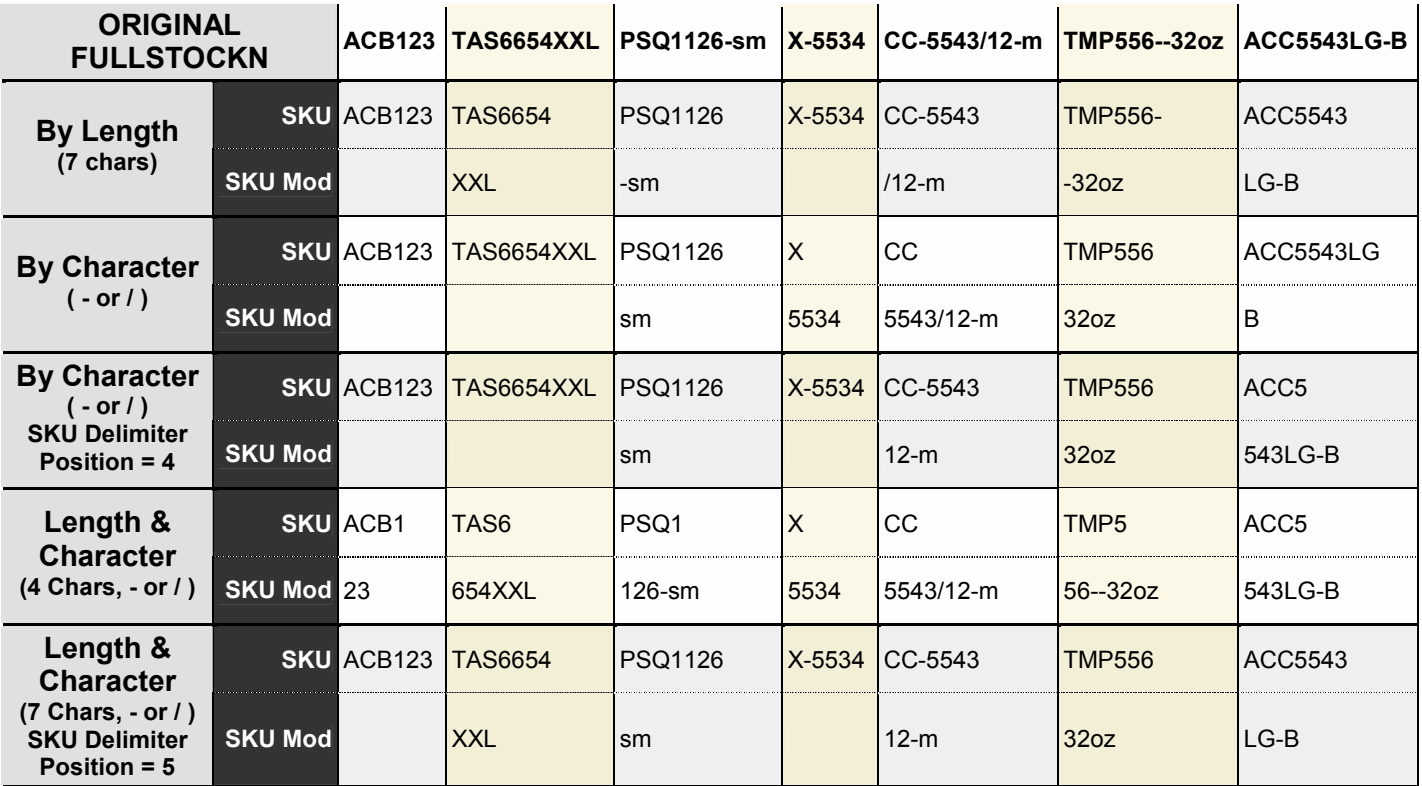

Web 2 Market Module Configuration Questionnaire – Inventory Module v2.2 Page 4 of 34

#### **U**OModule FOR ADARECOMMENTER ............................ 8.  $\otimes$  SKU Length – If either *By Length* or *Length & Character* are selected above, enter the number of characters in the FULLSTOCKN field that are to be used for the SKU. Any additional characters will be used for the SKU Modifier for Options. *(Default – 10)* ...........................................................................................\_\_\_\_\_\_\_\_\_\_\_\_\_\_\_\_\_\_\_\_ 9.  $\otimes$  SKU Delimiter Character – If either *By Character* or *Length & Character* are selected above, select the character(s) to be used as a delimiter for the SKU. All characters before the first instance of the selected delimiter(s) will be the SKU; all characters after the first instance will be used for SKU Modifiers for Options. Multiple consecutive delimiter characters will be treated as one. If characters not listed are the delimiter, choose OTHER and enter a value below. (select as many as apply) *(Default –* SPACE) ....................................................................................................................... SPACE [ ] ........................................................................................................UNDERSCORE \_ [ ] ...................................................................................................................HYPHEN - [ ]

Ξ ш ū ٠ ۰ ۵ ۳ Ξ Ξ ۵ ۵ ū ۳ ۵ Ξ × ۳ ш u × ۰ ۵ ۵ Î

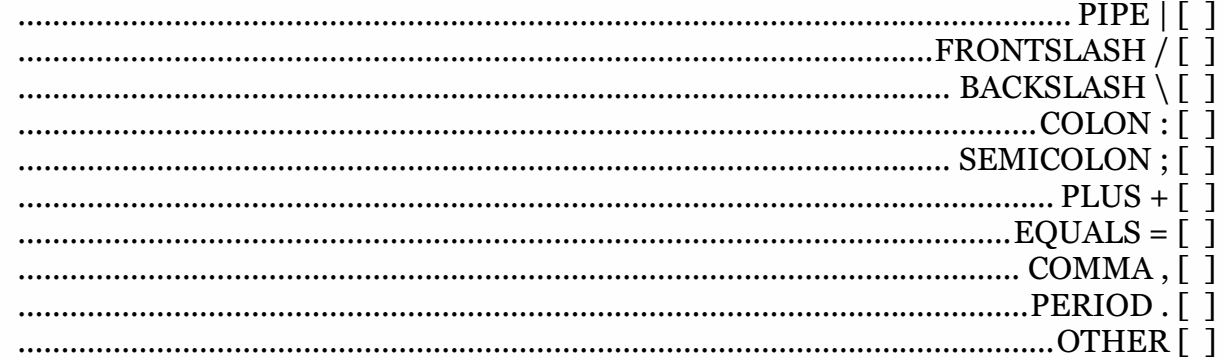

- 10. <sup>®</sup> Other SKU Delimiter Characters Enter the character(s) to be used as a delimiter for the SKU, if OTHER is selected above. You may enter a comma-separated list if there are multiple other characters. All characters before the first instance of this character will be the SKU; all characters after the first instance will be used for SKU Modifiers for Options. (Default Blank) ...........................................................................................\_\_\_\_\_\_\_\_\_\_\_\_\_\_\_\_\_\_\_\_
- 11. <sup>®</sup> SKU Delimiter Position At what position in the SKU should the SKU Delimiter be after? For example, if a SKU Delimiter is a hyphen (-) and your SKU is A-123456-sm, if you enter 5 in this field, the module will look for any hyphens after the 5th character. So your SKU would be A-123456 and your SKU Mod would be sm. (Default – Blank) ...........................................................................................\_\_\_\_\_\_\_\_\_\_\_\_\_\_\_\_\_\_\_\_

12. <sup>®</sup> Keep Delimiter with SKU Mod - Should the delimiter be kpet with the SKU Modifier? For example, if you select Yes, a SKU Delimiter is a hyphen (-), and your SKU is ABC123-sm, your SKU would be ABC123 and your SKU Mod would be –sm (AbleCommerce SKU =  $ABC123$ -sm). If you select No, the SKU Mod would be sm  $(AbleCommerce SKU = ABC1235m)$ . (Default – Yes) ............................................................................................................................... Yes [ ] ................................................................................................................................ No [ ]

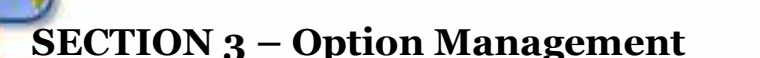

**U**OModule FOR AbleCommerce

Options: AbleCommerce can have options for a Product. In MOM, it is usually called a Size/Color option. The Customer Service Module allows you to use AbleCommerce's options feature several ways. You use Options based on the SKU and SKU Mod determined above, ignore Options and have a separate Product for each separate Size/Color variation, or let MOM determine which Products have options. Please consider how you would like Products to appear on your AbleCommerce site and then enter the information below as completely as you can.

............

13.  $\rightarrow$  Use Options – How should Options in AbleCommerce be handled? They can be handled as a single Product with multiple options, as separate Products, or determined by MOM. If you choose to have Options determined by MOM, then a Product will have options applied to it only if the Size\_Color field in MOM is True. (choose one option) (Default – Always Use Options)

........................... Always Use Options (If using non-standard SKU Limiters above) [ ] .......Depends on Size\_Color field in MOM – PARTNUMBER for SKU w/o options [ ] ........Depends on Size Color field in MOM – FULLSTOCKN for SKU w/o options [ ] ....................................................................................... Only Use Separate Products [ ]

#### SECTION 3a – Option Rules

× п u n.

٠ ۵ E Ξ ۵ Ù ۳ ۳ ۵ Ξ × Ξ ш u × п ۰ ۵ в п

Only Fill Out Section 3a If Separate Products Is NOT Selected Above

14.  $\rightarrow$  Name of Attribute for Options – AbleCommerce can have multiple types of options, grouped into Attributes. For example, a Product may have three Sizes and four Colors. Size would be an Attribute containing small, medium, and large Options. Color may be a second Attribute containing Options *red, blue, green, and black.* Because MOM only has one Size/Color field, only one Attribute will be imported into AbleCommerce. You can manage multiple Attributes once the Products are in AbleCommerce. Enter the name of the Default Attribute name that you would like created with new Products (e.g. Size or Color) (Default – Options)

...........................................................................................\_\_\_\_\_\_\_\_\_\_\_\_\_\_\_\_\_\_\_\_

#### U. Module FOR ANHECOMMENT P

п п п ٠ ٠ п ٠ п п π ٠ ۰ n, ۳ ٠ Ξ ۰ π ٠ ۰ ٠ п п ٠ Ē 15. <sup>®</sup> Handle Attributes – If an AbleCommerce Attribute already exists for a Product, but the name(s) are different from the Default Attribute designated above, how do you want to handle new options/attributes? Note: This is only for new Options in the import file. Existing options will not be affected. This is useful if you have changed the attribute name for a Product. e.g., the Default Attribute name is Options, but you have changed a Product so that the Attribute Name is Colors. If, in the latest import you have added a new color option to the Product, you can select if you want the option to be added to the existing Attribute (Colors) or added to a new Attribute with the Default name (Options). NOTE: If a Product has more than one Attribute, the module will look for one named the same as the Default Attribute. If no match is found then the Option can be added to the 1<sup>st</sup> Attribute alphabetically. (choose one option) (*Default –* Add Option to Existing Attribute)

............................................................................... Add Option to Existing Attribute [ ] ................................................................................................. Add Default Attribute [ ]

16.  $\otimes$  Handle Options – Where do you want to handle options? Options can be handled in either AbleCommerce or in MOM. If AbleCommerce is selected here, then the information in MOM (Name, Price, Weight) will only be entered for new Products (unless designated in Question 11). If MOM is selected, then the information in MOM will always be used on the AbleCommerce site. Often the names of options will have to be managed in AbleCommerce because the MOM Option Name (the SKU Modifier) is not descriptive enough. If you have SKU Modifiers for Options that are not descriptive (like –c556 to denote the color Black) then you will want to maintain Options in AbleCommerce. That way you can change the option names and they will not get overwritten. (choose one option) (Default – AbleCommerce) ............................................................................................................AbleCommerce [ ]

........................................................................................................................... MOM [ ]

17. <sup>®</sup> Option Fields to Update – If AbleCommerce is selected above, Options will be maintained in AbleCommerce, but often you will want updated pricing or weights to be maintained in MOM. This gives you the ability to choose which fields should always be updated from MOM, even when options will be maintained in AbleCommerce. (select as many as apply) (Default – Price Modifier and Weight Modifier)

..........................................................................................Name (determined below) [ ] ..................................... Price Modifier (the adjustment to the base Product's price) [ ] .................................Weight Modifier (the adjustment to the base Product's weight) []

18. MOM Option Name Field – Which field in MOM would you like to use for the Option Name? The default is the calculated SKU Modifier, whether it is calculated based on the criteria above or the SKU Modifier (INVProducts.SIZE) determined by the Inventory report. (choose one option) (Default – Calculated SKUMod) .....................................................................................................INVProducts.DESC [ ] ...................................................................................................INVProducts.DESC2 [ ] ...................................................Calculated SKU Modifier/INVProducts.SIZE Field [ ] ......................................................................................................INVProducts.ISBN [ ]

#### **U**OModule FOR ADARESPENDENCE --------------19. Trim SKU Mod Spaces - Should any leading or trailing spaces in the Option SKU Modifier be trimmed? Trimming the spaces will make the SKU Modifier look cleaner, but it may cause import errors in MOM if you are using the Orders Module (MOM requires exact SKU matches, including spaces). (Default  $-No$ ) ............................................................................................................................... Yes [ ] ................................................................................................................................ No [ ] 20. → Option Price – In AbleCommerce, each Option may have a unique price. This price is called the Price Modifier and is the adjustment to the base price of the Product. The options below will determine how the base price and price modifiers are determined. The Price Modifier can be determined on a Product base price of \$0.00, the minimum Option price, or the first Option price that is encountered in the import. (choose one option) (Default – Base Price of minimum Option) ................................... Base Price of \$0.00 – Price Mod dependant on Option price [ ] ...............Base Price of minimum Option – Price Mod = Option Price – Base Price [ ] ............................................Base Price of first Option – Price Mod may be negative [ ] 21. Option Weight – AbleCommerce handles the weight of options the same as the price of options. The Weight Modifier is the adjustment to the base weight of the Product. This is only necessary to change if you want the weight of the Product to display on the Product Detail page in AbleCommerce, otherwise the weight is only used to determine shipping charges and the customer will not see the weights. (choose one option) (Default – Base Weight of minimum Option) ................................. Base Weight of 0 – Weight Mod dependant on Option weight [ ] ..Base Weight of minimum Option – Weight Mod = Option Weight – Base Weight  $\lceil \ \rceil$ .....................................Base Weight of first Option – Weight Mod may be negative [ ] 22.Abandoned Options – If a Product has Options that were not in the most recent update, how would you like to handle them? This may be an instance when an option is no longer available for a Product. (choose one option) (Default – Leave Alone)

۰ п п ۰ ٠ п ۵ ٠ п π ۵ ü ä F п Ξ ۰ п π ۰ ٠ ٠ п ٠ i

> .....................................................................................................Leave Option Alone [ ] .............................................................................................................. Delete Option [ ]

## SECTION 4 – Product Details

п п ۰ П

> ۵ Ξ Ξ Ξ ۰

п ۳ ۳ ۵ ۳ п ×

**U**OModule FOR ADIeCommerce

Product Names & Descriptions: MOM has several fields that can be used for Product names and descriptions. Some of these fields will have good information and some won't. It will depend on how you use MOM and the amount/quality of the information you store in MOM. Because our clients use MOM in different ways, sometimes the information in MOM does not always translate well to the web site where customers can view it. In these cases the data from MOM is manipulated so it displays nicer on the web page. In this section, you can choose exactly how you want to handle names and descriptions, where you want to handle names and descriptions, and what MOM fields you want to use for names and descriptions. The available MOM fields for names and descriptions are:

. . . . . . . . . . . .

- INVProducts.DESC This field is from the main Inventory Export report and is usually a very short description of the Product or the name of the Product.
- INVProducts.DESC2 This field is from the main Inventory Export report and is usually a slightly longer description of the Product.
- INVProducts.FULLSTOCKN This field is from the main Inventory Export report and contains the full stock number from MOM, including any Option Modifiers (Size/Color Identifiers)
- INVProducts.PARTNUMBER This field is from the main Inventory Export report and contains the first ten characters of the FULLSTOCKN field.
- INVDescriptions.FULLINFO This field is from the Descriptions report and usually contains a lengthy description of the Product. Not all of our clients use this field, so check before assigning it to any of the AbleCommerce descriptions.
- Calculated SKU This is the SKU of the product as determined by the criteria selected in questions 2 - 6. This may or may not be the same as FULLSTOCKN or PARTNUMBER.
	- 23.Product Names Where do you want to handle the Product Names? Selecting AbleCommerce will make sure Product Names will not be overwritten with each update. New Products will always be handled by MOM. (choose one option) (Default – AbleCommerce)

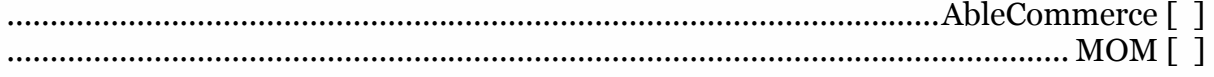

 $24.$  MOM Name Field – Which field in MOM would you like to use for the Product Name? (choose one option) (Default – INVProducts.DESC)

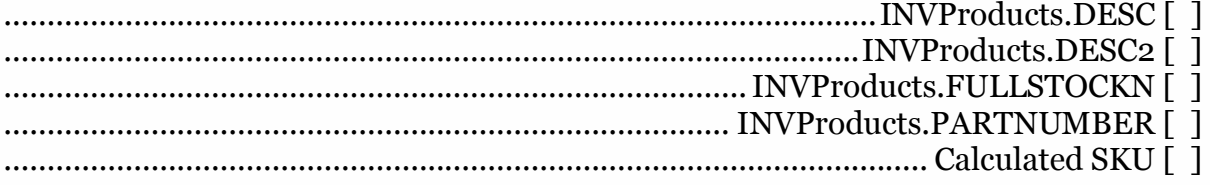

#### **U**e Module FOR ADMELSOMER ................

۰ ш п п ۵ Ξ Ξ Ξ ۵ Ù × ۳ ٠ Ξ × п π u ٠ п ۰ ۵ п ī

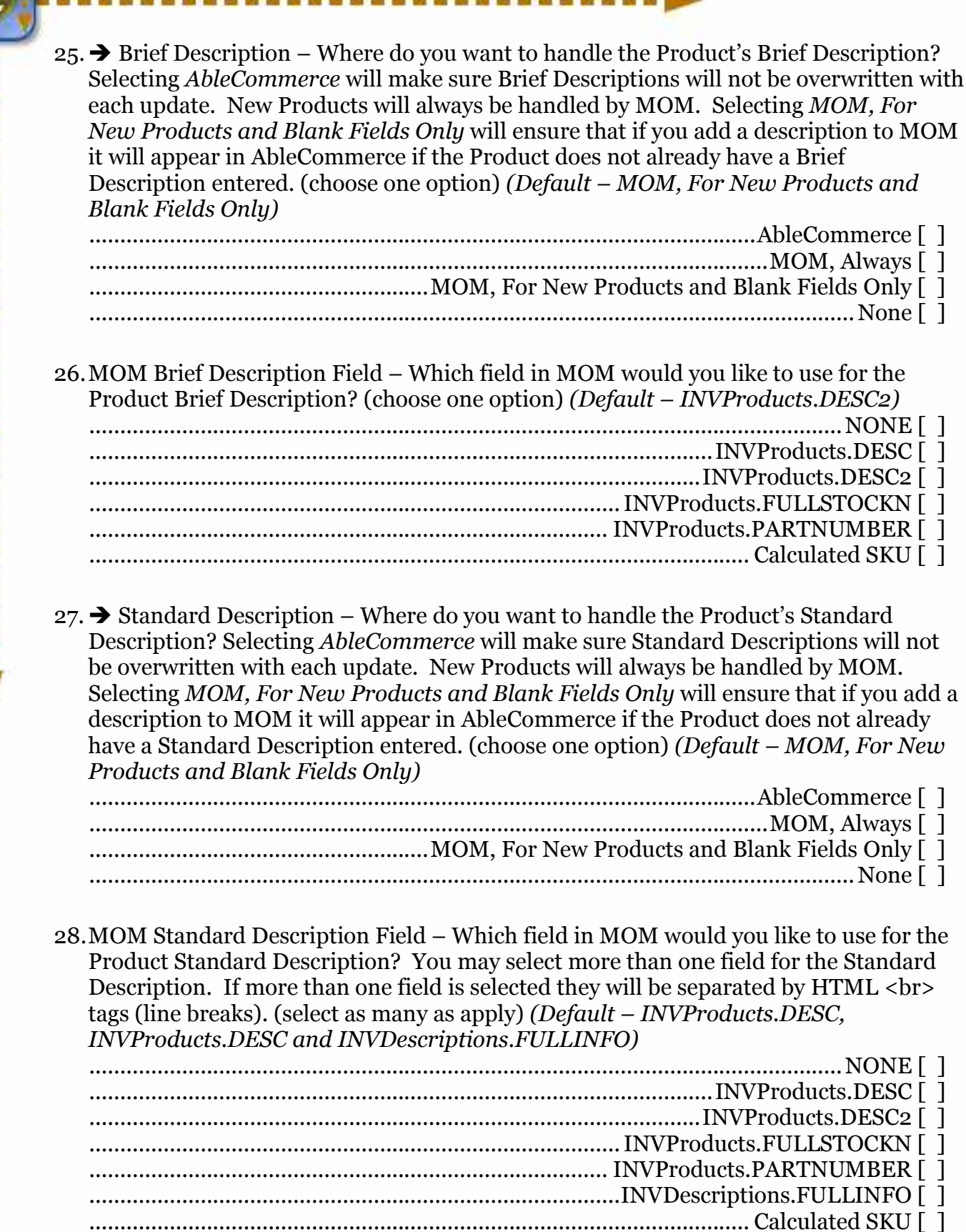

## **U**OModule FOR ADARESPENDENCE ....................

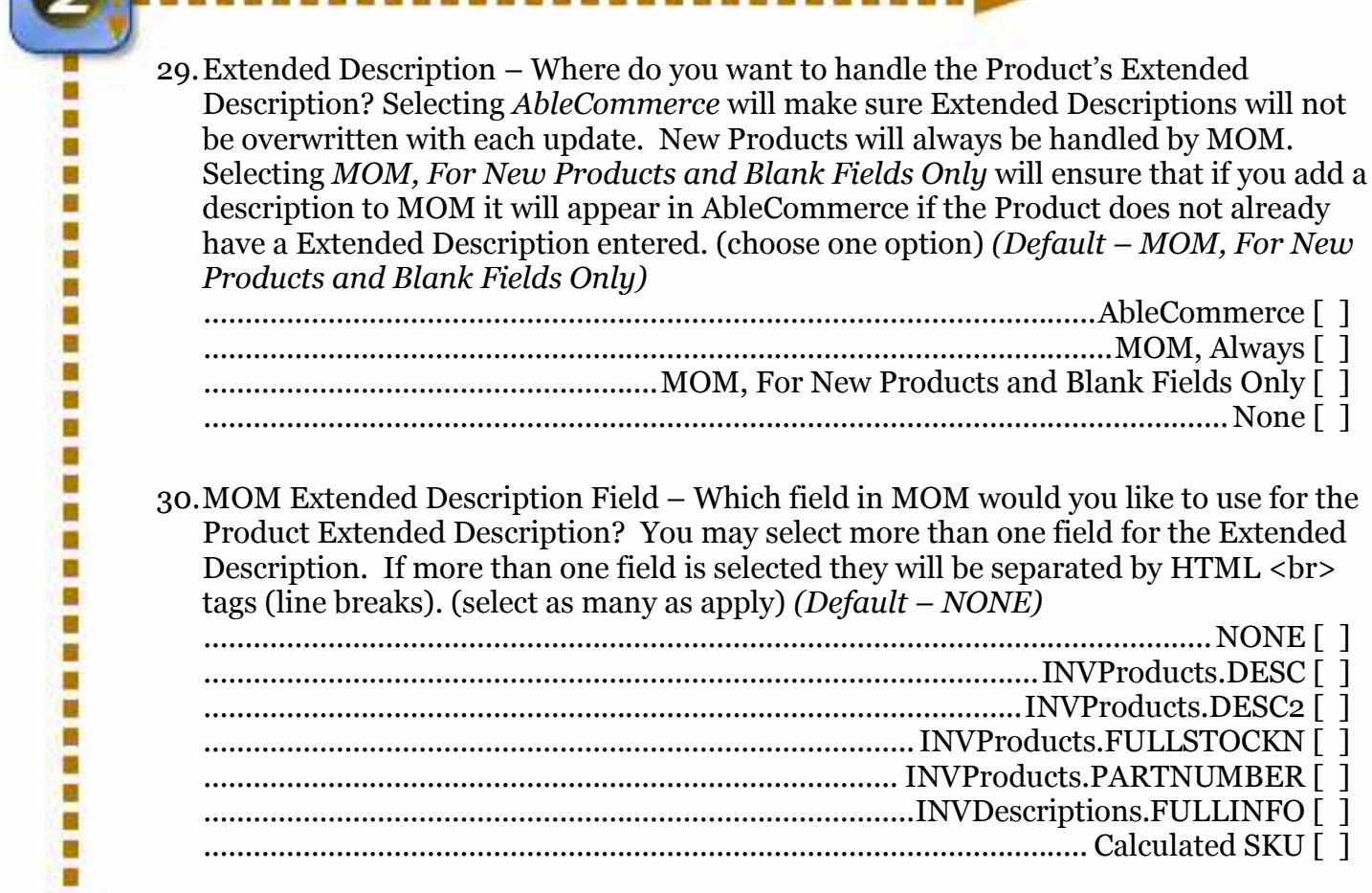

Product Updates: Occasionally Product information in MOM is not the same as product information in AbleCommerce. If you do not want the Price or Weight to match the information in MOM you can choose to not update these fields here.

 $31.$   $\otimes$  Product Fields to Update – Which Product Fields should be updated (in addition to the name and description settings above) for products already in AbleCommerce? NOTE: These fields will always be entered for new products. (select as many as apply) (Default – All Options Selected)

.............................................................................................................................Price [ ] ......................................................................................................................... Weight [ ]

**Product Status:** In AbleCommerce, a Product can have one of three statuses applied to it:

- Inactive the Product does not appear on the site and cannot be accessed or ordered
- Active the Product appears on the site and can be accessed and ordered (also called Published)
- Unpublished the Product does not appear on the site, but can still be accessed through a direct link and ordered (useful for special promotional items, etc.).

The module allows different types of Products (current, abandoned, discontinued, can't sell, and non-Products) to be handled in different ways. Occasionally we have clients that only want to manage Product Status through AbleCommerce and not let the module determine status automatically. Here you can override the Product Status.

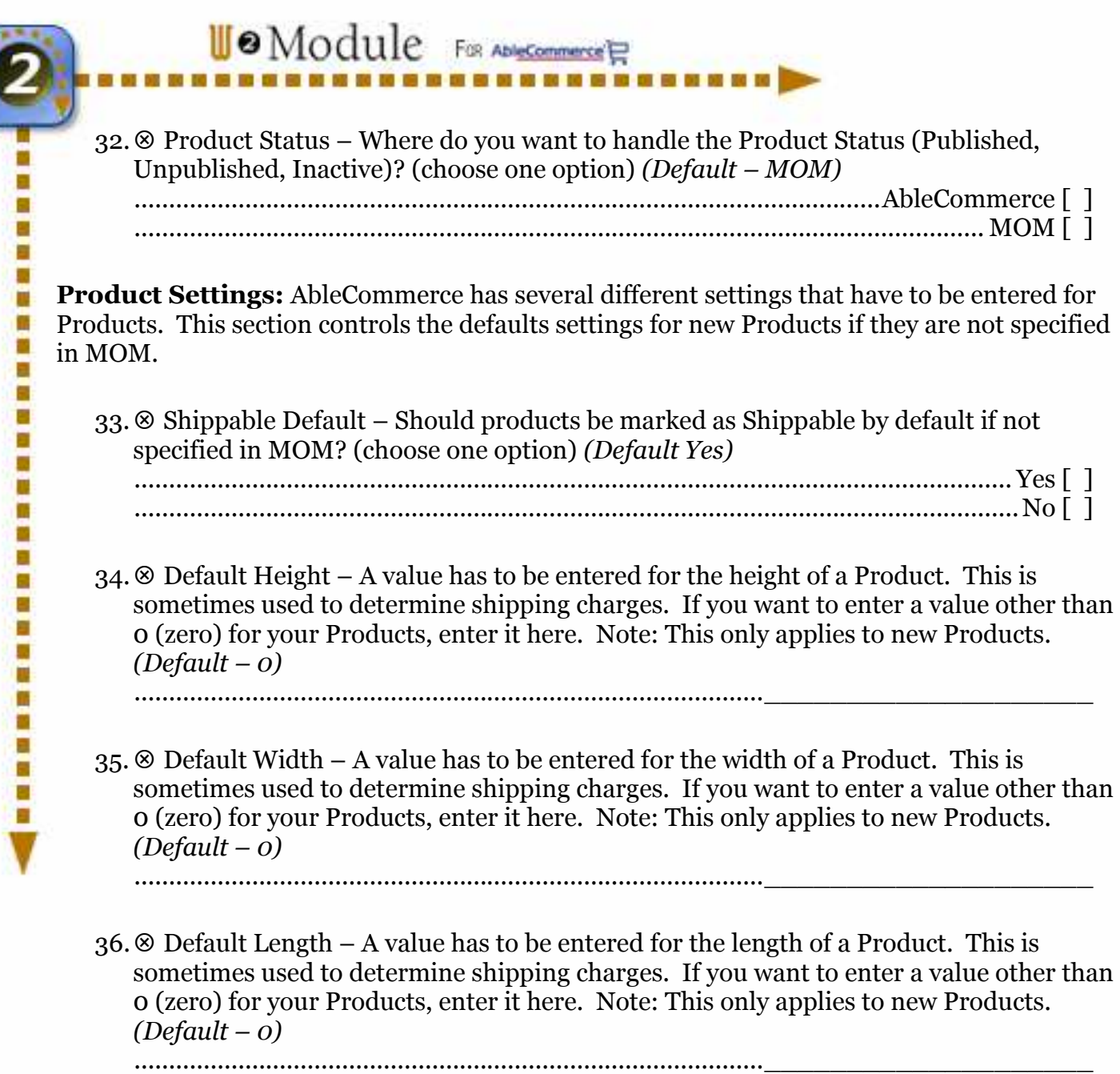

37. Default Weight – A value has to be entered for the weight of a Product if no weight is specified in MOM. This is used to determine shipping charges. If you want to enter a value other than 0 (zero) for your Products, enter it here. Note: This only applies to new Products.  $(Default - o)$ 

...........................................................................................\_\_\_\_\_\_\_\_\_\_\_\_\_\_\_\_\_\_\_\_

#### **U**<sup>o</sup>Module FOR ADI<u>NCOMMENT</u>ER . . . . . . . . . . . . .

第一章 新 第 第 第

Ξ Ξ π i ۳

開催 開催

38. Default Active – How should New Products be marked when they are added to AbleCommerce? See the Product Status section above for an explanation of the different options. NOTE: This is for New Products that do not fall into the Categories of Discontinued, Can't Sell, or Non-Products. Those items will be handled in the next section. Also, keep in mind that if select anything other than Active and you are using Category Codes (see below) to place new items directly into the categories, you'll have to find the new items in AbleCommerce and manually change their status to Active. (choose one option) (Default – Active)

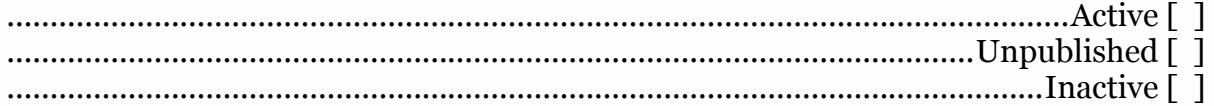

## SECTION 5 – Discontinued Items

Е п ū П ۳ ۵ ۳ E ۸ ۵ Ù ń × ۵ Ξ ū Ξ π u ۳ ۰ ۵ ۵ п ē

**U**OModule FOR AbleCommerce

Discontinued Products: Discontinued items consist of items that are marked in MOM as Discontinued, Can't Sell, or Non-Product items (usually services or administrative items). There are several choices for how to handle these items. Use the options below to determine exactly how to handle these items.

. . . . . . . . . . . .

39. → Can't Sell Items – These items are marked Can't Sell in MOM. Sometimes a Can't Sell item may already exist in AbleCommerce from a previous import. Below you can enter how to handle both new items marked Can't Sell in MOM and items already in AbleCommerce that have been marked Can't Sell in MOM. (choose one option) (Default – Don't Import, Mark AC Products Inactive)

.................................................................... Don't Import, Leave AC Products Alone [ ] ................................................................. Don't Import, Mark AC Products Inactive [ ] ......................................................... Don't Import, Mark AC Products Unpublished [ ] .........Don't Import, Mark AC Products Inactive and move to Unassigned Products [ ] ................................................................................................ Import, Mark Inactive [ ] .........................................................................................Import, Mark Unpublished [ ] ........................................Import, Mark Inactive and move to Unassigned Products [ ]

40. → Discontinued Items – These items are marked Discontinued in MOM. Sometimes a Discontinued item may already exist in AbleCommerce from a previous import. Below you can enter how to handle both new items marked Discontinued in MOM and items already in AbleCommerce that have been marked Discontinued in MOM. (choose one option) (Default – Import, Mark Active if Quantity On Hand is Greater Than Zero, Mark Others Inactive)

.................................................................... Don't Import, Leave AC Products Alone [ ] ................................................................. Don't Import, Mark AC Products Inactive [ ] ......................................................... Don't Import, Mark AC Products Unpublished [ ] .........Don't Import, Mark AC Products Inactive and move to Unassigned Products [ ] ...............................Import, Mark New Products Inactive, Leave AC Products Alone [ ] ............... Import, Mark Active if QOH is Greater Than Zero, Mark Others Inactive [ ] ................................................................................................ Import, Mark Inactive [ ] .........................................................................................Import, Mark Unpublished [ ] ........................................Import, Mark Inactive and move to Unassigned Products [ ]

#### **U**e Module FOR ADMELSOMER ....................

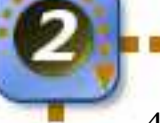

п Ξ ۰ ū ٠ п ٠ п п π ٠ ü n, ۳ ٠ E ۰ Ξ π u ۳ ۰ ۵ ۵ Ē  $41.$   $\rightarrow$  Non-Product Items – These items are marked as Non-Product items in MOM. Usually they are service or administrative items. Sometimes a Non-Product item may already exist in AbleCommerce from a previous import. Below you can enter how to handle both new items marked Non-Product in MOM and items already in AbleCommerce that have been marked Non-Product in MOM. (choose one option) (Default – Treat Like a Normal Product)

...................................................................................... Treat Like a Normal Product [ ] .................................................................... Don't Import, Leave AC Products Alone [ ] ................................................................. Don't Import, Mark AC Products Inactive [ ] ......................................................... Don't Import, Mark AC Products Unpublished [ ] .........Don't Import, Mark AC Products Inactive and move to Unassigned Products [ ] ................................................................................................ Import, Mark Inactive [ ] .........................................................................................Import, Mark Unpublished [ ] ........................................Import, Mark Inactive and move to Unassigned Products [ ]

42.  $\otimes$  Non-Product Shippable – How should Products that are marked as Non-Products be shipped? Usually Non-Products are service or administrative items and can't be shipped, but you can select an option according to your business rules here. This only applies for new Products. If you change a Product's shipping status in AbleCommerce the module will not overwrite changes.

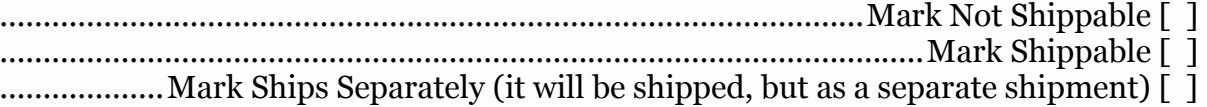

#### Discontinued Options: NOTE: The Inventory Module does not yet support

**Discontinued Options, but will in the near future.** Discontinued options consist of specific options of a product that are marked in MOM as Discontinued, Can't Sell, or Non-Product items (usually services or administrative items). There are several choices for how to handle these items. Use the options below to determine exactly how to handle these options. NOTE: AbleCommerce does not support Inactive Options, so the default setting for all of these is to delete the option. In some cases companies want an option to still display on a site despite being unavailable for sale. In that case, select the other choices that match your business rules. An example may be a seasonal item that will be made available at a later date.

43.Can't Sell Options – These options are marked Can't Sell in MOM. Sometimes a Can't Sell option may already exist in AbleCommerce from a previous import. Below you can enter how to handle both new options marked Can't Sell in MOM and options already in AbleCommerce that have been marked Can't Sell in MOM. (select as many as apply) (Default – Delete option)

.......................................Delete Option (overrides all other options selected below) [ ] ...................................................... Force In Stock (QOH) for this Option to 0 (zero) [ ]

.................................................................... Force the price for this Option to \$0.00 [ ]

...................................................................... Append Can't Sell to the Option Name [ ]

.Update Normally(overrides other options selected, except Delete or Leave Alone) [ ]

......................Leave Option Alone (overrides other options selected, except Delete) []

#### **U**e Module FOR ADMELSOMER . . . . . . . . . . . . . . . . . .

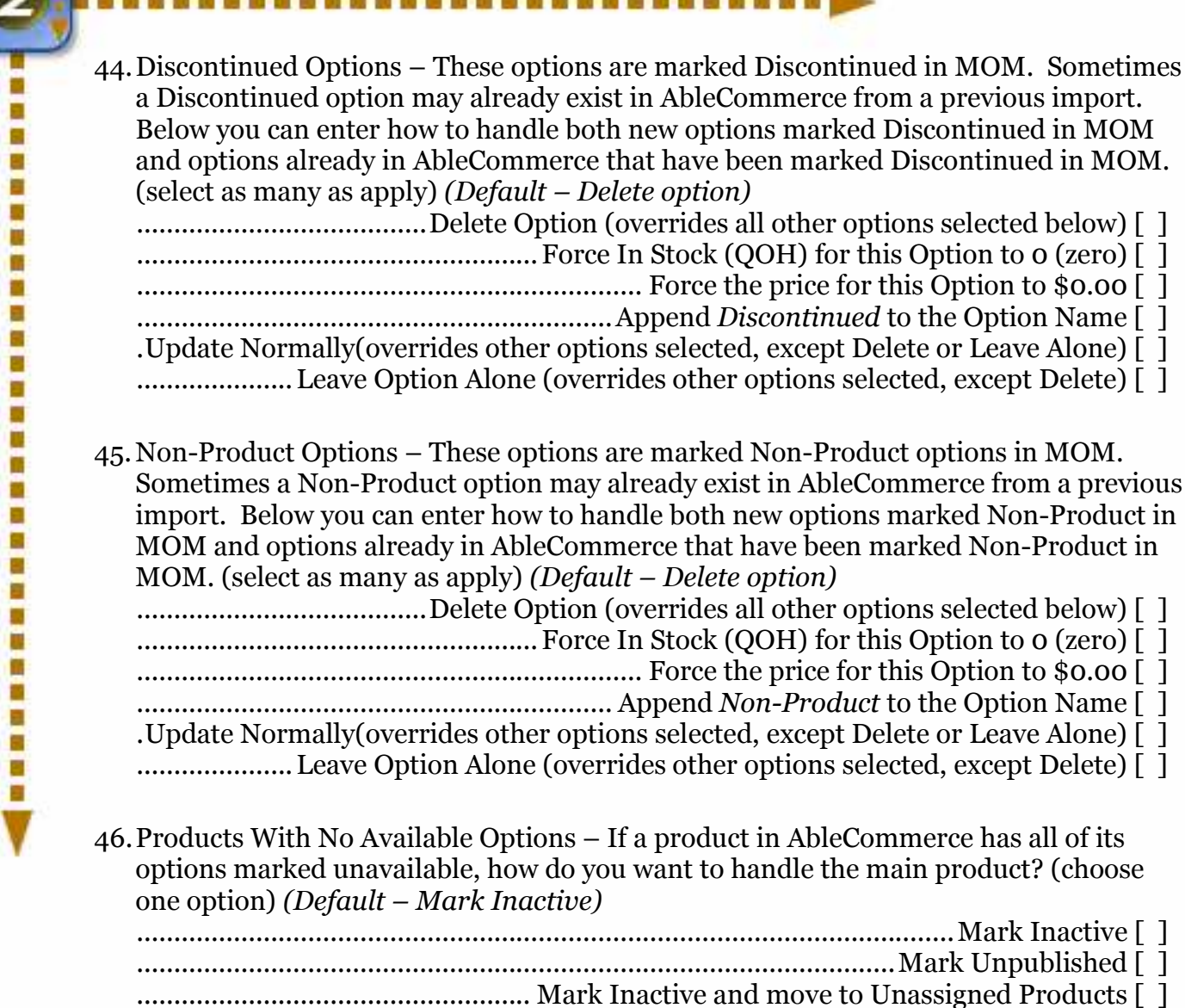

## SECTION 6 – Special Pricing Situations

п ш œ ۰ п ۵ a π ٠ Ù × ۳ ۵ ۵ Ξ Ξ ۳ ū ٠ ۰ ۵ ۵ Ĩ

**U**OModule FOR ANHONEMENTER

Specials & Discounts: AbleCommerce has two different types of sale items. Specials (the equivalent of Date Sales in MOM) and Discounts (the equivalent of Quantity Discounts in MOM). The questions below will configure the module for importing Specials and Discounts into AbleCommerce.

. . . . . . . . . . . . . .

 $47.$  When to Run Specials & Discounts – When you run the update determines what Products will have Specials and Discounts applied to them. If you run the Specials & Discounts with the Product Update then only Products being updated will have Specials & Discounts applied to them. If you choose to run the Specials & Discounts after the Product Update, then all Products in with Specials will be updated, even if they do not appear in the Product Update. i.e. Products that aren't in the Inventory Export report but are in the Specials Export report for some reason will only have the Specials & Discounts applied to them if Run After Product Update is selected. (choose one option) (Default – Run After Product Update)

.......................................................................................... Run With Product Update [ ] .......................................................................................... Run After Product Update [ ]

48.Run Specials Update – Should Specials be updated? Discounts can be controlled separately below. (choose one option) (*Default – Yes*) ............................................................................................................................... Yes [ ]

................................................................................................................................ No [ ]

49. Clear Old Specials – Should Old Specials be removed? This includes Specials no longer in the latest update. The recommended choice is Clear All Old Specials because this will keep your data clean and make sure that your AbleCommerce data matches your MOM data. If you have Web Only Specials that are only entered in AbleCommerce you may need to select another option. (choose one option) (Default – Clear All Old Specials) ..................................................................... Clear All Old Specials – Recommended [ ]

................................................................................................ Clear Expired Specials [ ] ....................................Clear Specials only for Products with Specials in the Update [ ] ......................................... Don't Clear Any Specials – Some Specials may duplicate [ ]

50.Run Discounts Update – Should Discounts be updated? Specials can be controlled separately above. (choose one option) (Default – Yes) ............................................................................................................................... Yes [ ]

................................................................................................................................ No [ ]

#### $51.$   $\otimes$  Clear Old Discounts – Should Old Discounts be removed? This includes Discounts no longer in the latest update. The recommended choice is Clear All Old Discounts because this will keep your data clean and make sure that your AbleCommerce data matches your MOM data. If you have Web Only Discounts that are only entered in AbleCommerce you may need to select another option. (choose one option) (Default – Clear All Old Discounts)

....................

**U**OModule FOR ADARESPENDENCE

..................................................................Clear All Old Discounts – Recommended [ ] ..................................... Clear Discounts for Products with Discounts in the Update [ ] ................................... Don't Clear Any Discounts – Some Discounts may duplicate [ ]

52. Force Specials Qty Discount – Because of differences in the way MOM and AbleCommerce calculate Discounts and Specials you may need to select this option to force pricing that normally comes across as a special to create a Qty Discount with the minimum quantity set to 1. NOTE: This is useful for applying both specials and discounts to items, but will result in AbleCommerce having no specials. (choose one option) (Default – No)

............................................................................................................................... Yes [ ] ................................................................................................................................ No [ ]

53. → MOM CTypes and AC Groups – Both AbleCommerce and MOM can have specific Customer Types (called CTypes in MOM and Groups in AbleCommerce). These Customer Types can have their own Specials and Discounts applied to them. If a Special or Discount has been assigned to a specific CType in MOM the module can assign that Special or Discount to the corresponding Group in AbleCommerce. List out any MOM CTypes you have and the corresponding AbleCommerce Groups (include the Group ID if you know it).

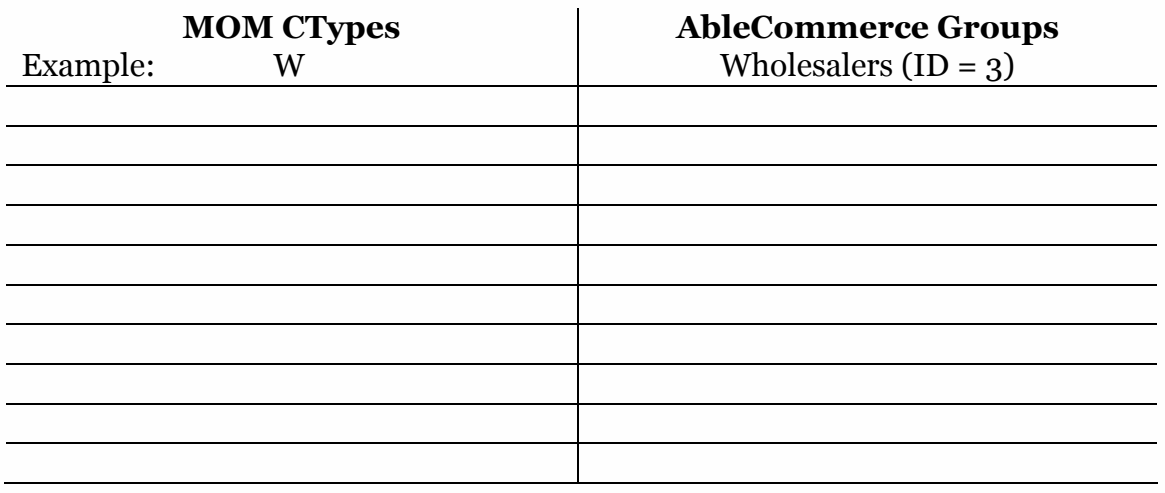

54. MOM CType Fields – Which MOM CType fields will be used to match with

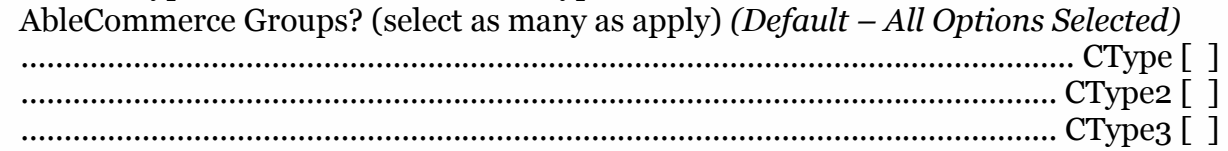

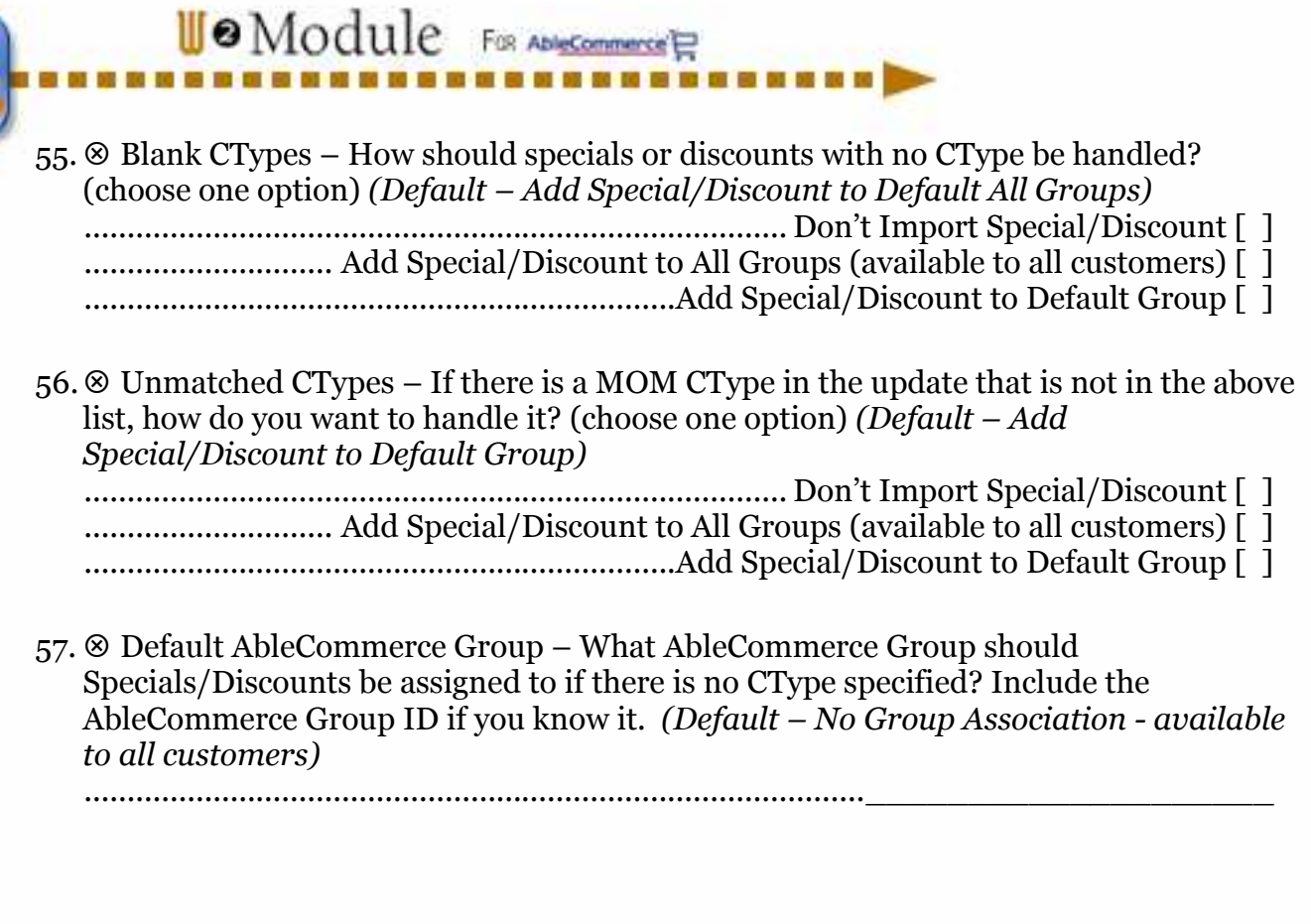

## SECTION 7 – Managing Inventory Counts

п ۰ п

٠ ٠

ū ۳ × ۵ Ξ Ξ Ξ п ū ٠ п п ۵ Ĩ

**U**e Module FOR ADARGOMERIE

Inventory Tracking: Inventory Tracking (Quantity On Hand, Reorder Levels, etc.) can be handled in AbleCommerce also. Inventory control can be enabled to keep track of quantity on hand, reorder levels, and reserve stock either at the Product level or for individual Options. If Inventory Handling is turned on in AbleCommerce, if the Quantity On Hand for an item falls below the Reserve Stock level, customers will not be able to order the item (special customizations can be made to allow backorders – contact Web 2 Market for more information). The following module settings let you determine how you want Inventory to be handled. Because MOM does not have Reserve Stock or Reorder Level information, you can choose to handle those fields either here or in AbleCommerce.

. . . . . . . . . . . . .

- 58. Update Inventory and Quantity On Hand Should inventory, quantity on hand, reserve stock and reorder levels be updated? (choose one option) (Default – Yes) ............................................................................................................................... Yes [ ] ................................................................................................................................ No [ ]
- $59.$  Inventory Mode Choose the Inventory Mode you want to use in AbleCommerce. If Option Level is chosen and a Product does not have Options, AbleCommerce reverts to Product Level automatically. If you choose Handle in AbleCommerce you have the freedom to choose different modes for different products, but they must be managed completely in AbleCommerce. (choose one option) (Default – Handle in AbleCommerce)

............................................................................................................................ None [ ] .............................................................................................................. Product Level [ ] ...........................................Option Level – Product Level for Products w/o Options [ ] ........................................................ Option Level – None for Products w/o Options [ ] ...........................................................................................Handle in AbleCommerce [ ]

 $60.  $\otimes$  Set Inventory Mode – Should the Inventory Mode be set for all Products or just new$ Products? Choosing All Products will set the Inventory Mode to what is chosen above for all products, overwriting any previous settings. Choosing Only New Products will only set the Inventory Mode for new Products. (choose one option) (Default – Only New Products)

.................................................................................................................All Products [ ] ..................................................................................................... Only New Products [ ]

61. Default Reserve Stock Amount – The Reserve Stock is the quantity of a product that you want to retain in your inventory. When the Quantity On Hand drops to this amount, customers will no longer be able to order the Product. Special customizations can be made to allow backorders – contact Web 2 Market for more information. You can also configure AbleCommerce to alert you when inventory reaches this level.  $(Default - 0)$ 

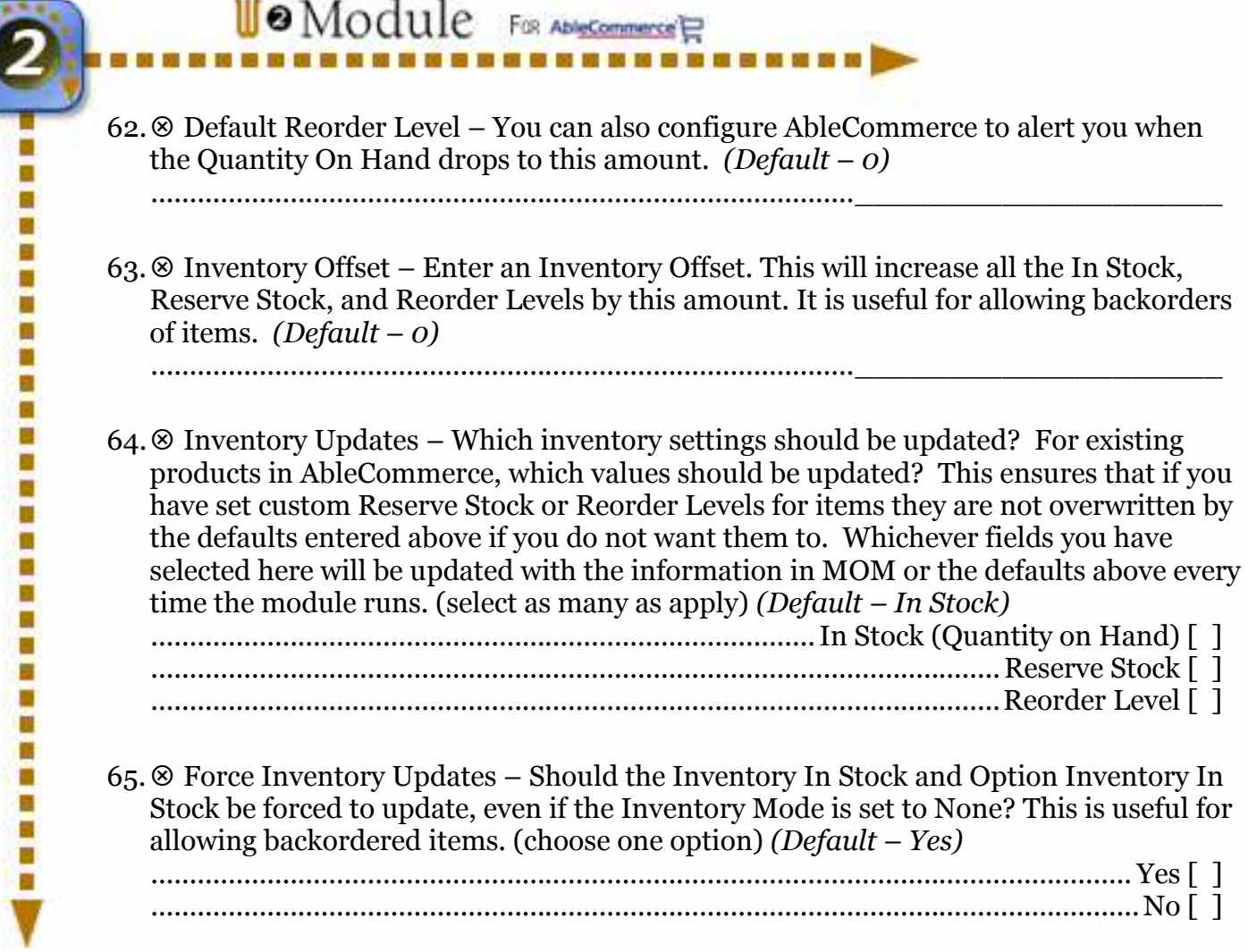

## SECTION 8 – Category Management

п п ۰ n.

٠ Ξ

Ξ п ū ۳ ۳ a п × п π п ٠ п п ٠ ē **U**e Module FOR ANHONEMENT

Category Settings: AbleCommerce can have multiple Categories (called Departments in MOM). However, AbleCommerce can have an infinite number of Categories with an infinite number of sub-Categories. Categories allow you to organize both your Products and site content in an orderly way that makes it easy for your customers to browse your site and find the information they want. The module can automatically place Products into the correct Categories if you want and if you have information entered into MOM correctly. You can use either the ASSOC (Product Classification Code) or ISBN field in MOM to enter a Category code for a Product that corresponds to a specific Category in AbleCommerce. You can add the Product to multiple Categories by using a comma delimited list of Category codes. Below are several options to help the module determine how you would like to handle Categories.

. . . . . . . . . . . . . .

66. → Handle Categories – Where do you want to handle Categories? If you select AbleCommerce Only, Categories will only be managed in AbleCommerce. If you select Mom Only, Products will only be placed into the MOM defined Category if one exists. If a Product is in an AbleCommerce Category not designated in MOM, it will be moved to the MOM designated Category. If no valid Category has been defined in MOM, AbleCommerce products will not be moved. If you select Forced MOM Only products will be moved into categories defined in MOM and removed form any other categories. If no valid category is defined in MOM, Products will be moved to the Unassigned Products category and removed from all other categories. If you select MOM and AbleCommerce, Products will be placed in the MOM defined Category and left in other Categories defined in AbleCommerce. (choose one option) (Default – AbleCommerce and MOM)

................................................................................................... AbleCommerce Only [ ] ................................................. MOM Only (left alone if no MOM category defined) [ ] . Forced MOM Only (Moved to Unassigned Products if no MOM category defined) [ ] .......................................................................................... MOM and AbleCommerce [ ]

- $67.$   $\otimes$  Name of the Default New Products Category If Products do not have a Category defined in MOM or if there is no match to an existing AbleCommerce Category, Products will be placed into a default Category. Typically, this is called New Products and is an inactive Category. If for some reason you want the Category to be called something else, e.g. you want to have a Category on your storefront called New Products and need a different name for the module, enter it here. (Default – New Products)
- $68.$  Name of the Default Unassigned Products Category If a Product has been discontinued, marked can't sell, or left in the New Products Category for too long it may be moved to another Category for unassigned Products (depending on your configuration settings). By default, this Category is called Unassigned Products. If you want to use a different name for any reason, enter it here. (Default – Unassigned Products)

...........................................................................................\_\_\_\_\_\_\_\_\_\_\_\_\_\_\_\_\_\_\_\_

...........................................................................................\_\_\_\_\_\_\_\_\_\_\_\_\_\_\_\_\_\_\_\_

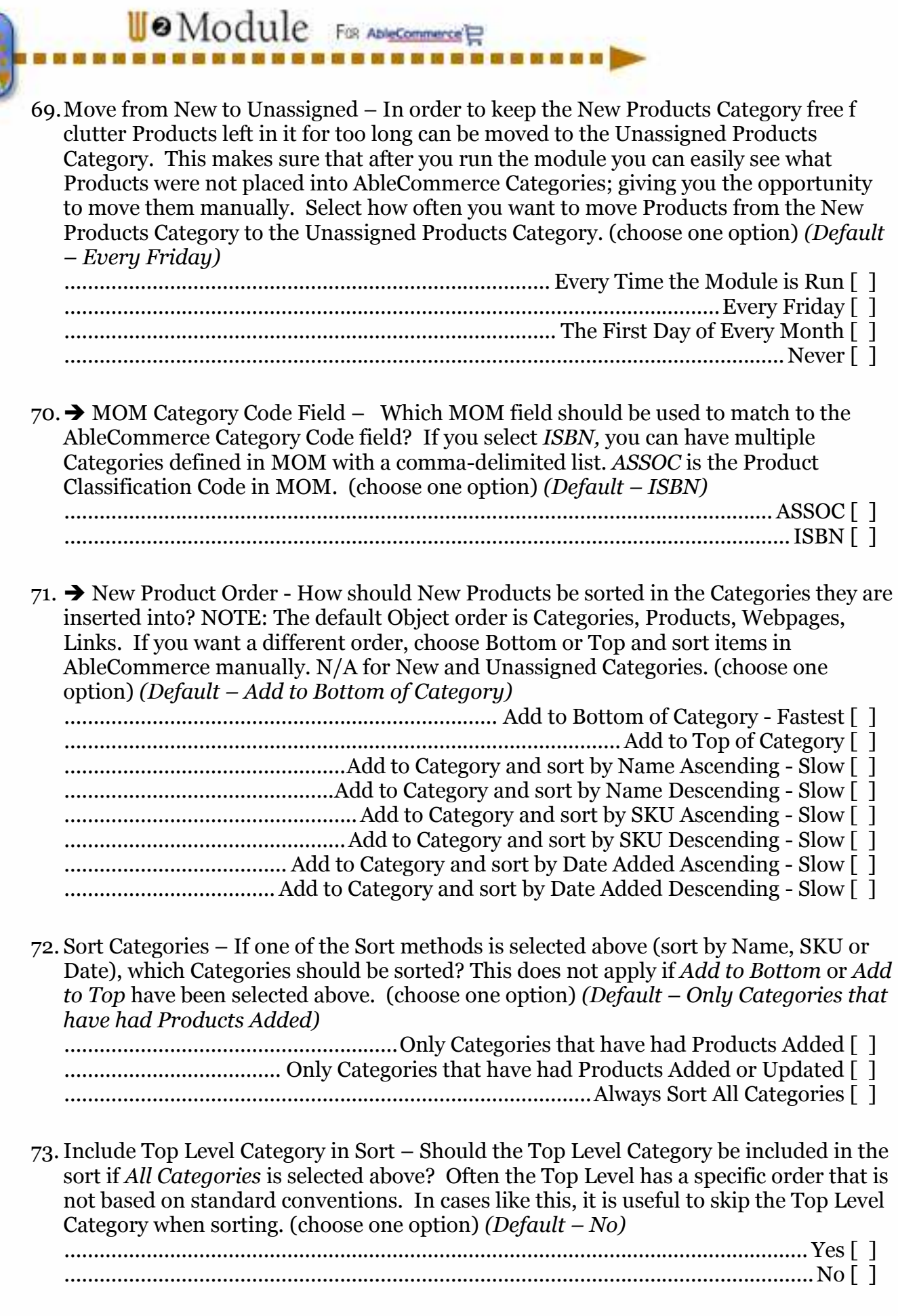

#### **U**OModule FOR ANHONOMORE ....................

a Ξ Ξ ü n ۳ ۵ Ξ a ۸ ۵ Ù ń × ۵ ۵ ū ۳ Ξ u ۳ ۳ ۵ ۳ Ξ ī

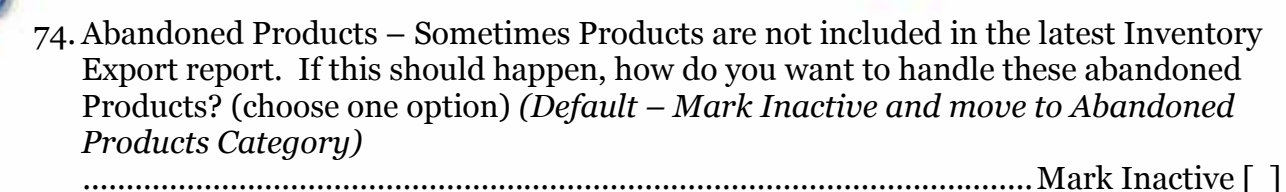

.................................................................................................................Leave Alone [ ] ......................................................................................................Mark Unpublished [ ] ...................................... Mark Inactive and move to Unassigned Products Category [ ] ...................................... Mark Inactive and move to Abandoned Products Category [ ]

75. Name of the Default Abandoned Products Category – Enter the name of the Category in AbleCommerce where Abandoned Products should be moved to when an update is run. e.g. Abandoned Products NOTE: If this is left blank abandoned products will be moved to the Unassigned Products category if selected above. Typically, this is called Abandoned Products and is an inactive Category. If you want to use another name for any reason, enter it here. (Default – Abandoned Products) ...........................................................................................\_\_\_\_\_\_\_\_\_\_\_\_\_\_\_\_\_\_\_\_

## SECTION 9 – Product Filters

ш ш П п ۵ Ξ ۳ Ξ ۵ ۵ ۳ ۰ ۵ п п Ξ ۳ u ٠ ۰ ٠ ٠ ۵ п

**U**OModule FOR ADARECOMMENTER

Filters: Many clients have more products in MOM than they want displayed in AbleCommerce. The options below will allow you to filter out MOM products that should not appear in AbleCommerce.

............

 $76.$   $\rightarrow$  Which Products – Which Products should be updated from the Inventory Report? Items not selected here will not be exported from MOM and will not appear in AbleCommerce. (select as many as apply) (Default – All Options Selected) ............................................................................................... Items with \$0.00 Price [ ]

.....................................................................................................Discontinued Items [ ] ........................................................................................................... Can't Sell Items [ ] ..................................................................................................... Non-Product Items [ ] ............................... Out of Stock Products w/o options (where Size\_Color = False) [ ] .................................. Out of Stock Products w/ options (where Size\_Color = True) [ ]

77. → Exclude Category Codes - Enter a comma separated list of any Category Codes (see Categories section above) to exclude from the update. Any items that have been assigned to the category code(s) listed here will not appear in AbleCommerce. (Default – None)

Exceptions: Sometimes there are Products or Categories that should be excluded from all or part of this update. Often these are Products that have specific online only properties, are only available in AbleCommerce (not in MOM), have special formatting, etc. An example might be online Gift Certificates. Often these Products are grouped together into specific Categories. The options below let you determine any Products or Categories that should not be changed.

78. Ignored Products – Enter a Comma Delimited List of Product IDs that should be ignored. Keep in mind that this list can only be updated after the Products have been added to AbleCommerce. This list will most likely include any web specific Products, like memberships, web only specials, gift certificates, etc. *(Default – None)* 

...........................................................................................\_\_\_\_\_\_\_\_\_\_\_\_\_\_\_\_\_\_\_\_

...........................................................................................\_\_\_\_\_\_\_\_\_\_\_\_\_\_\_\_\_\_\_\_

79. Ignored Categories – Enter a Comma Delimited List of Category IDs that should be ignored. These Categories will most likely include any Categories with web specific Products, like memberships, web only specials, gift certificates, etc. (Default – None) ...........................................................................................\_\_\_\_\_\_\_\_\_\_\_\_\_\_\_\_\_\_\_\_

#### **U**<sup>o</sup>Module FOR ADI<u>NCOMMENT</u>ER ---------------

第一章 新 第 第 第

۰ Ξ

開発 開催

開催 開催

80.<sup> $\otimes$ </sup> Products in Ignored Categories – How should Products that are in the ignored Categories be handled? Don't Update the Products will completely ignore the products. Nothing will be updated, including pricing information or Product status (Active, Unpublished, Inactive). Update Products not Status will update the Product information (like price, weight, etc.) but not the Product's status (Active, Unpublished, Inactive). Update Products and Published Status will update the Product information and whether the Product's Published/Unpublished status. It will not change whether a Product is Active or Inactive though. (choose one option) (Default – Don't update the Products)

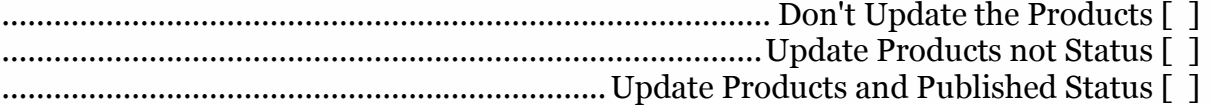

## SECTION 10 – Image Management

п ۰ ٠

٠ п Ξ Ξ ш ü n, ۳ ٠ п  $\blacksquare$ ۵ ۳ ۰ ٠ ۰ ۰ ۵ Ē **U**OModule FOR ADMISSIONARY

Images Settings: For each Product, you can have two images, a thumbnail, and a standard image (contact Web 2 Market for additional image possibilities). We have set up the Inventory Module so that all you have to do is upload your images to the server. The module will automatically search through your images directory and assign images to Products if corresponding images are found. Use the fields below to configure the module to search for your Product images. It is important that when you name the image files you use a consistent formula. Otherwise, the module will not be able to determine which images belong to which Products.

. . . . . . . . . . . . . . .

- 81.  $\otimes$  Update Images Should images be updated? If you choose No you do not have to answer questions 61 - 70. (choose one option) (Default – Yes, for All Products) ................................................................................................................................ No [ ] ....................................................................... Yes, for All Products (Recommended) [ ] ........................................................................................ Yes, for New Products Only [ ] .................................................Yes, for New Products and Blank Image Fields Only [ ]
- 82. > Standard Image Name Mask Enter the Image Name Mask used for your Standard Image naming convention. Use [SKU] to represent the Product SKU and [NAME] to represent the Product Name. DO NOT INCLUDE THE FILE EXTENSION. (.GIF or .JPG) e.g. [SKU]\_lg It is important that all of your Standard Images follow the naming convention entered here. Otherwise, the module will not be able to match Products to their corresponding images.  $(Default - [SKU])$ ...........................................................................................\_\_\_\_\_\_\_\_\_\_\_\_\_\_\_\_\_\_\_\_
- 83.<sup> $\otimes$ </sup> Standard Image Directory Enter the directory of your Images relative to the AbleCommerce Store Directory. Use HTTP notation ( dir/dir, not dir\dir). (Default – images/Product\_Images/) ...........................................................................................\_\_\_\_\_\_\_\_\_\_\_\_\_\_\_\_\_\_\_\_

84.Standard Image Parameters – Enter the default Image Parameters. Use [SKU] to represent the Product SKU and [NAME] to represent the Product Name for alt tags. Image parameters are important on a web site, especially the alt tags. Alt tags can help with text browsers, the visually impaired, and search engine rankings. (Default  $-$ Border="0" alt="[NAME]") ...........................................................................................\_\_\_\_\_\_\_\_\_\_\_\_\_\_\_\_\_\_\_\_

 $85.  $\otimes$  Standard Image Type – Occasionally, clients have the same names for their$ Standard Images and Thumbnail Images but they use different image formats for each. If this is the case, you can select either JPEG or GIF image format for your Standard Image here. If you have different names for your Standard and Thumbnail Images, then select \*.jpg or \*.gif to allow both formats. (choose one option) (Default – \*.jpg or \*.gif) ............................................................................................................................. \*.jpg [ ] ..............................................................................................................................\*.gif [ ] .................................................................................................................\*.jpg or \*.gif [ ]

Web 2 Market Module Configuration Questionnaire – Inventory Module v2.2 Page 27 of 34

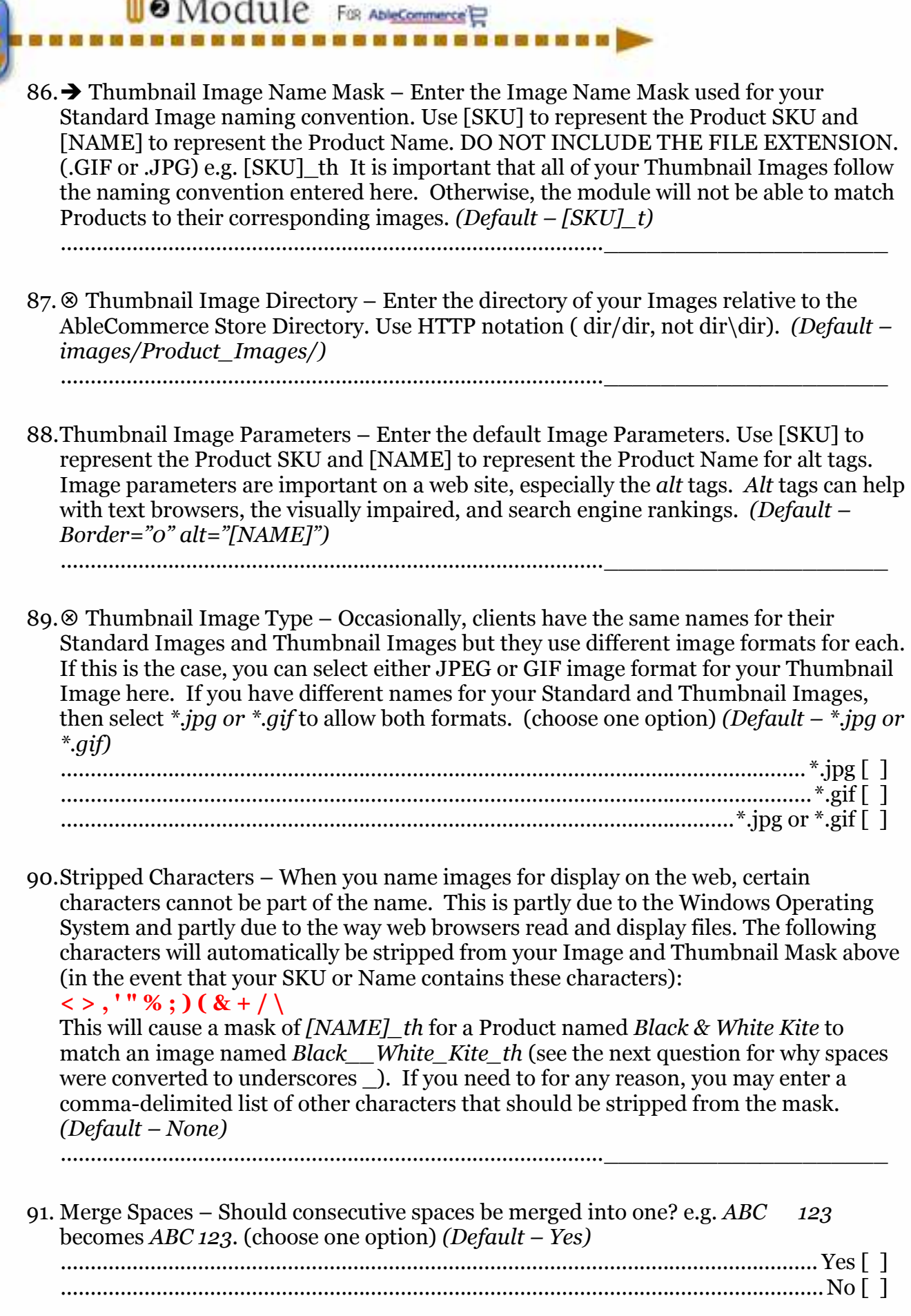

 $\mathbf{u}$ 

**The consecuence and a mass and a mass and a** 

w. ×

## **U**OModule FOR ADI<u>NGOMMENT</u> ......................

92.Replace Spaces – Image File Names cannot have spaces in them, but SKUs and Product Names can. What character(s) should replace spaces that appear in the Masks above? For example, this will cause a mask of  $[NAME]$  th for a Product named Black & White Kite to match an image named Black White Kite th (see Stripped Characters for why the & was stripped). If you want the spaces left in the file name, enter the word  $SPACE$ . (Default – None - remove spaces)

...........................................................................................\_\_\_\_\_\_\_\_\_\_\_\_\_\_\_\_\_\_\_\_

■ 東京 東京

п Ξ π ī ۳

第一章 第一章

## SECTION 11 – SiteLINK Enterprise Integration

U. Module FOR ADARESTER

The Web 2 Market Inventory Module is able to pull information from SiteLINK and populate your AbleCommerce store with that information. This includes Departments, Internet Descriptions, Internet Images, and Internet Keywords. NOTE: You must have the Enterprise version of SiteLINK installed in order to enable these features.

. . . . . . . . . . . . . .

93.Update from SiteLINK – Should the Inventory Module use SITELink Data? (choose one option) (*Default – No*)

```
............................................................................................................................... Yes [ ] 
................................................................................................................................ No [ ]
```
SECTION 11a – SiteLINK Rules

۰

× ۵ Ξ Ξ Ξ ۵ ۰ ۳ × ۵ п п п п

۰ ۵ ۵ Ξ ī Only Fill Out Section 11a If Yes – Update from SiteLINK Is Selected Above

SiteLINK Departments: The Inventory Module can use the SiteLINK Departments to create and manage your AbleCommerce categories. This allows all of your AbleCommerce categories to be managed directly through MOM, however SiteLINK is limited in how departments can be managed compared to AbleCommerce's categories.

94.Use SiteLINK Departments – Should the Inventory Module use SiteLINK Departments? If Yes is selected then the Inventory Module will import departments directly from your SiteLINK settings into your AbleCommerce categories. (choose one option) (Default – Yes) ............................................................................................................................... Yes [ ] ................................................................................................................................ No [ ] 95.Use SiteLINK Department Descriptions – Should the Inventory Module use SiteLINK Department Departments for your AbleCommerce category descriptions? (choose one option) (Default – Yes) ............................................................................................................................... Yes [ ] ................................................................................................................................ No [ ] 96.Use SiteLINK Department Images – Should the Inventory Module use SiteLINK Department Images for your AbleCommerce category images? (choose one option) (Default – Yes) ............................................................................................................................... Yes [ ] ................................................................................................................................ No [ ]

#### **U**e Module FOR ADARESPENDENCE

п Ξ ۰ ۰ ٠ п ۵ Ξ a Ξ ۵ ü ä ۳ ٠ п × π ш u ۳ ٠ п ٠ п ī 97. Department Image Directory Handling – How should SiteLINK Department Images be handled? Selecting Strip SiteLINK Directory means all images will be uploaded to the AbleCommerce directory specified below. Only File Names will be kept. This is useful when SiteLINK images are saved in different base directories, e.g. C:\images\ and D:\web\product\_photos, etc.. Selecting Replace SiteLINK Directory means the SiteLINK directory listed below will be replaced with the AbleCommerce directory specified below. This is useful when all SiteLINK images are organized in subdirectories within a single base directory, e.g. C:\images\books and C:\images\dvds, etc.. (choose one option) (Default – Strip SiteLINK Directory) ............................................................................................ Strip SiteLINK Directory [ ] ....................................................................................... Replace SiteLINK Directory [ ]

98.SiteLINK Department Images Root Directory – This is the directory on your SiteLINK/MOM Server that contains your Internet Images. You must upload a mirror copy of this directory to the AbleCommerce Web Server for these images to work. NOTE: if Strip SiteLINK Directory is selected above this field will be ignored. (No Default Entry) ...........................................................................................\_\_\_\_\_\_\_\_\_\_\_\_\_\_\_\_\_\_\_\_

99.AbleCommerce Department Images Root Directory – This is the directory on your AbleCommerce Web Server where you will be storing your images. If Replace SiteLINK Directory is selected above, this is what will replace the SiteLINK Image Directory listed above. (Default - images/Store\_Images/)

SiteLINK Products: The Inventory Module can use the SiteLINK data to update and manage your product information. SiteLINK offers some additional internet related fields that are not standard in MOM. These additional fields can provide additional information for your AbleCommerce web store.

...........................................................................................\_\_\_\_\_\_\_\_\_\_\_\_\_\_\_\_\_\_\_\_

- 100. Use SiteLINK Product Images Should the Inventory Module use SiteLINK Product Images for your AbleCommerce category images? (choose one option) (Default – Yes) ............................................................................................................................... Yes [ ] ................................................................................................................................ No [ ]
- 101. Product Image Directory Handling How should SiteLINK Product Images be handled? Selecting *Strip SiteLINK Directory* means all images will be uploaded to the AbleCommerce directory specified below. Only File Names will be kept. This is useful when SiteLINK images are saved in different base directories, e.g. C:\images\ and D:\web\product\_photos, etc.. Selecting Replace SiteLINK Directory means the SiteLINK directory listed below will be replaced with the AbleCommerce directory specified below. This is useful when all SiteLINK images are organized in subdirectories within a single base directory, e.g. C:\images\books and C:\images\dvds, etc.. (choose one option) (Default – Strip SiteLINK Directory) ............................................................................................ Strip SiteLINK Directory [ ] ....................................................................................... Replace SiteLINK Directory [ ]

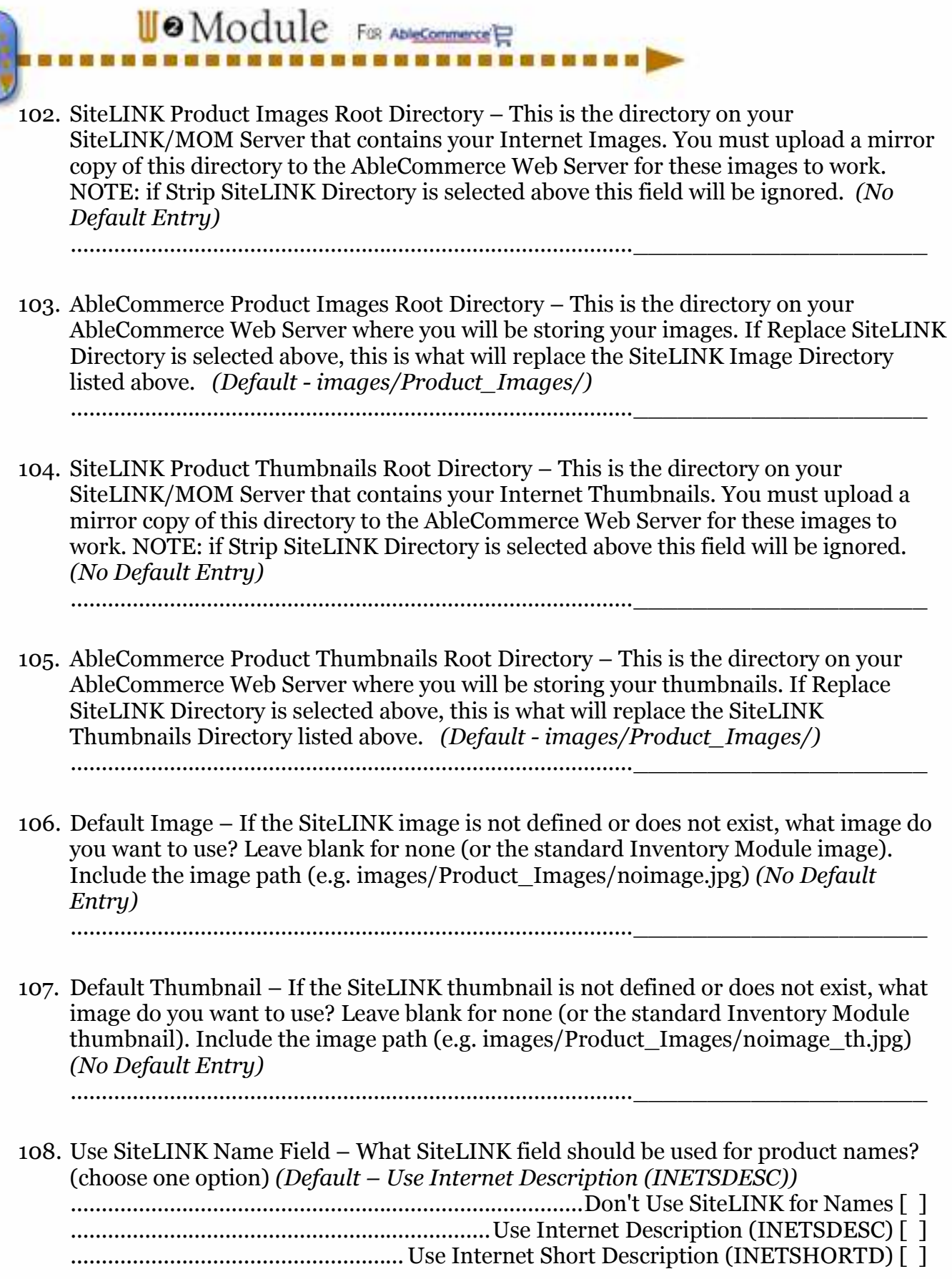

**The consecuence of the consecuent of the consecuent of the consecuent of the consecuence** 

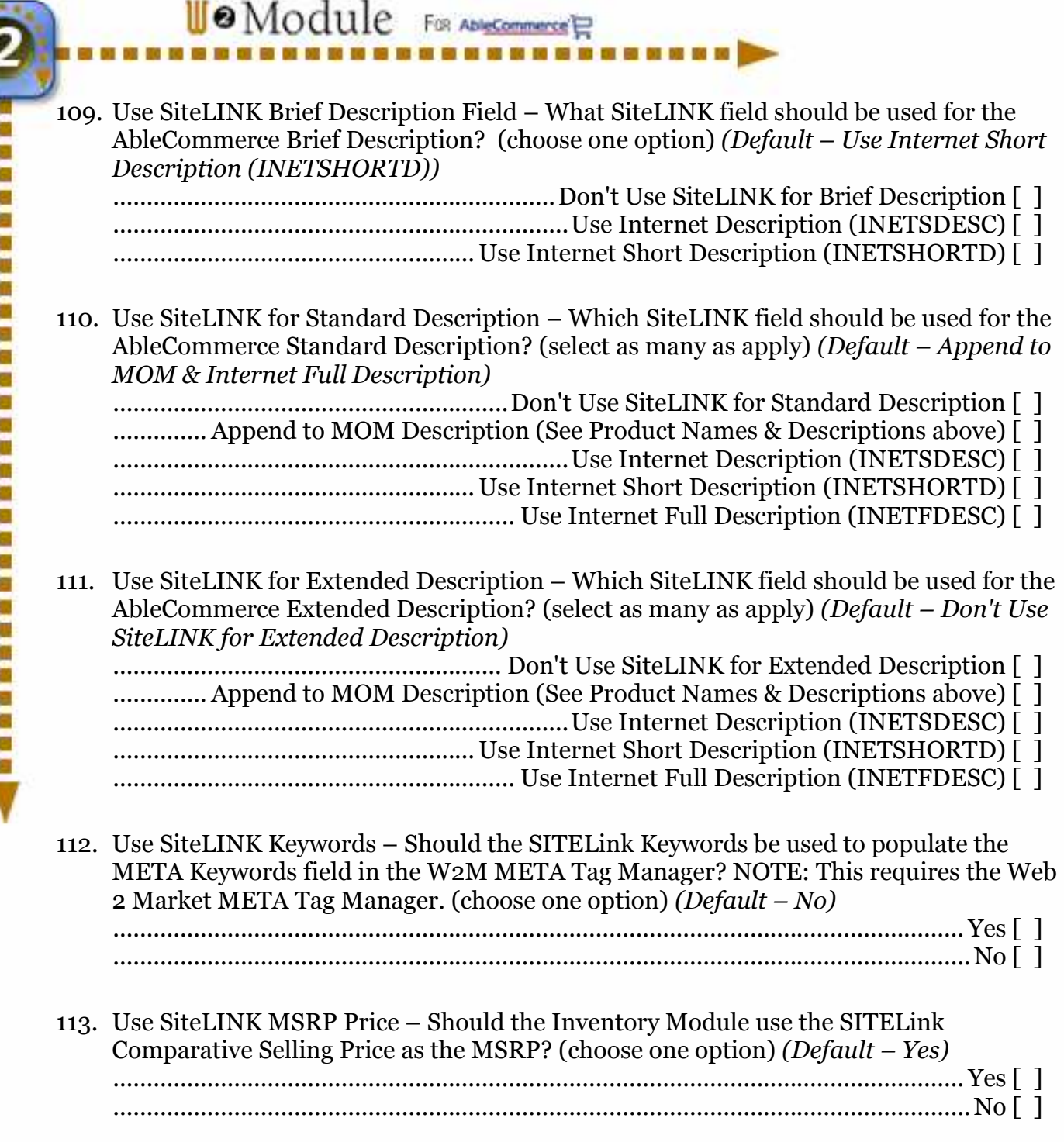

Thank you for taking the time to fill out this questionnaire. Doing so will help us to quickly configure your Inventory Module. If you had any problems filling out any of the sections, please contact Web 2 Market. If we need clarification or have any questions, we will contact you.

http://www.web2market.com  $(708)$  653-3100

# **Company Information**

Uo Module For AMEGARANET

п

E π

Ξ u П ۳ ۵ ۳ a ۵ ۰

提供させま

п a u, ī Ń.

a a a a a

Finally, please take a few minutes to fill in the company information below so we can keep all of our records together. Thank you for your cooperation.

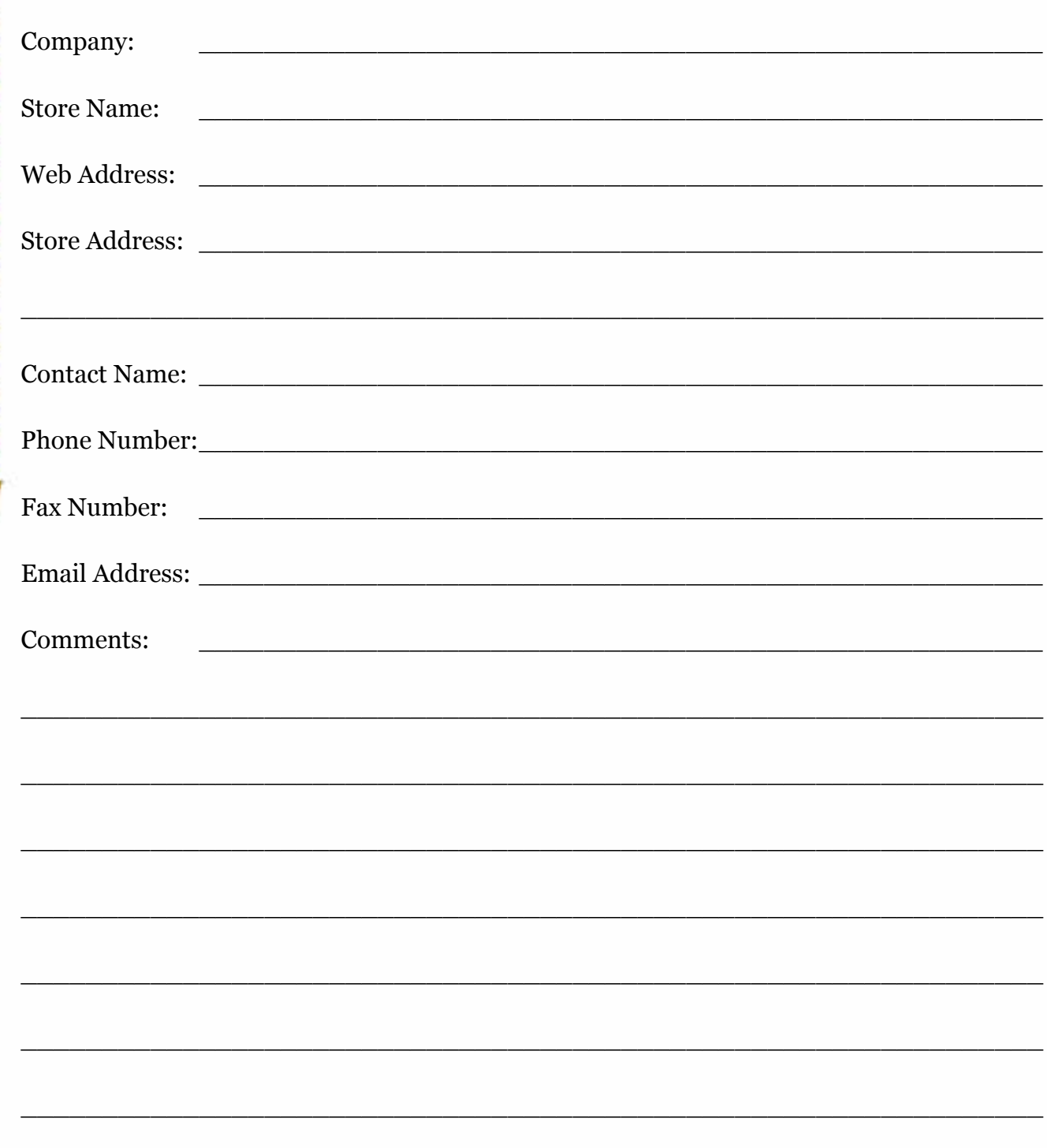